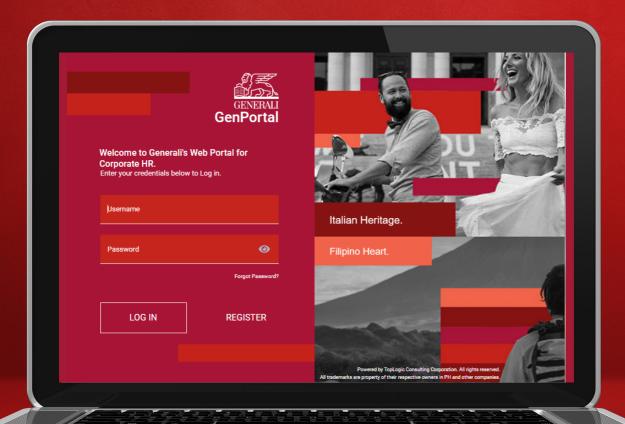

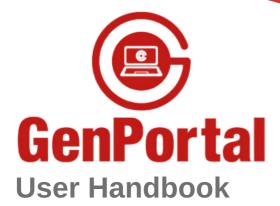

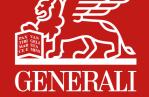

# **GenPortal**

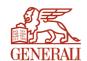

Managing employee benefits made easy.

All transactions are digital-based. No more paperworks.

Available in www.generali.com.ph.

| 01 | How to Register your Account                      |
|----|---------------------------------------------------|
| 02 | How to Reset Password                             |
| 03 | How to View Company and Account Profile           |
| 04 | How to Change Picture, Email Address and Password |
| 05 | How to View Accredited Providers                  |
| 06 | How to View Company Benefit Plan                  |
| 07 | How to View Benefit Utilization Report            |
| 08 | How to Enroll Employees                           |
| 09 | How to Enroll Beneficiary/ies and Dependents      |
| 10 | How to View Unsettled Bill/s                      |
| 11 | How to Post Payment                               |
| 10 | How to View Commission Detailst                   |
|    |                                                   |

# 01 How to Register your Account

From the Landing Page, click the "Register" button.

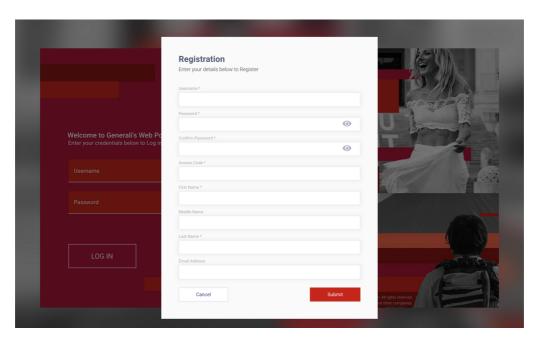

- · All fields are required
- Access code must be valid generated from GenPortal Registered Users (MAS)
- If Email Address is already used on the Registered Users, registration using the existing Email Address is not allowed
- If the user successfully registered the user, the system will send an ACTIVATION CODE to the provided Email Address upon registration.

### 02 How to Reset Password

To reset password, click on "Forgot Password" button on the landing page.

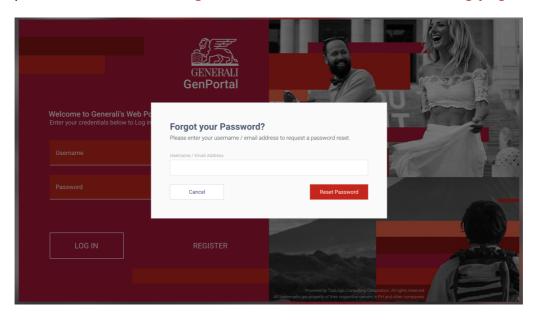

- Provide your username or email address.
- An email with the new assigned password will be sent to the given email address or the email address assigned to the username provided.

## 03 How to View Company and Account Profile

To view company information, from the sidebar, click "View Company Profile".

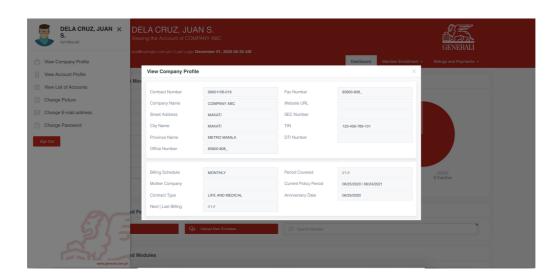

To view user account information, from the sidebar, click "View Account Profile".

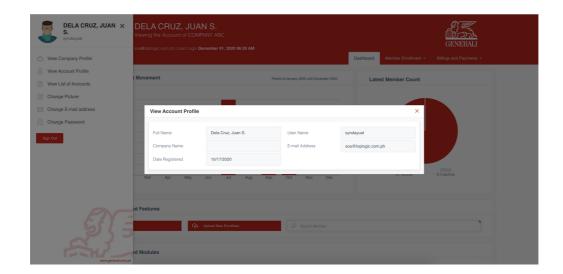

### **04** How to Change Picture, Email Address and Password

To change profile picture, from the sidebar, **click "Change Picture"**. Choose image to upload.

To change email address, from the sidebar, click "Change Email Address".

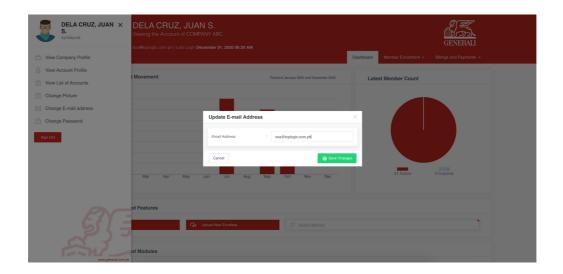

To change password, from the sidebar, **click "Change Password"**.

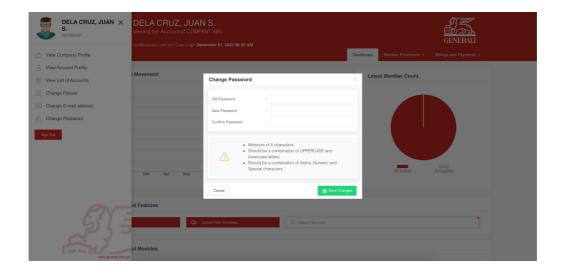

### **05** How to View Accredited Providers

From the dashboard, click on "View Accredited Hospitals & Clinics".

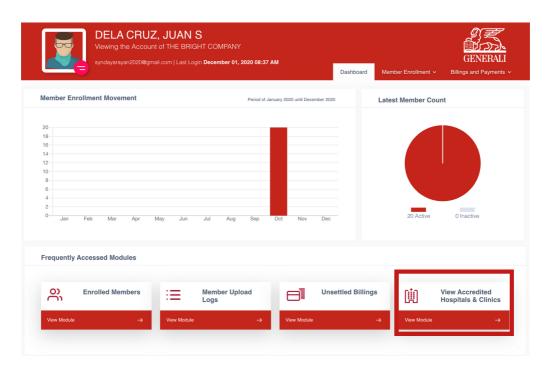

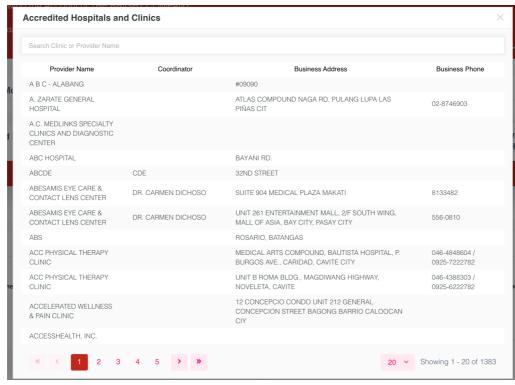

# 06 How to View Company Benefit Plan

From the dashboard, click on "Schedule of Benefits".

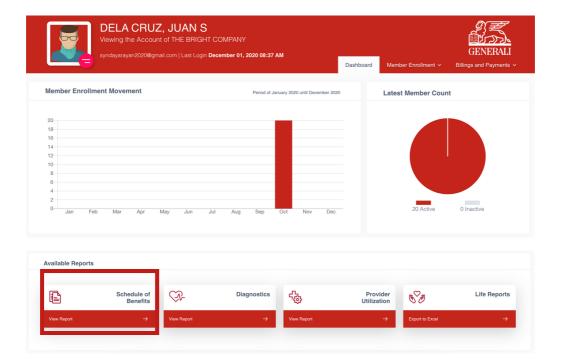

## 07 How to View Benefit Utilization Report

From the dashboard, click on "Diagnostics" for Top 10 diagnosis report of employees or "Provider Utilization" for Top 10 utilized provider of employees.

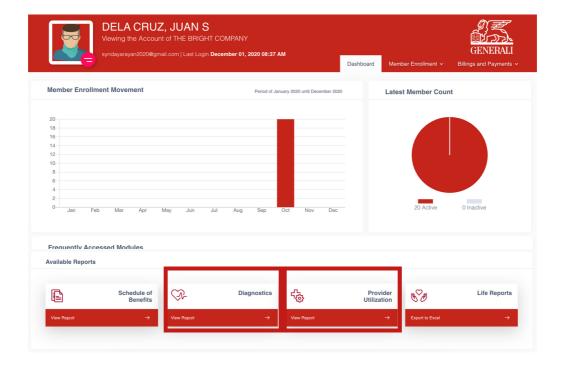

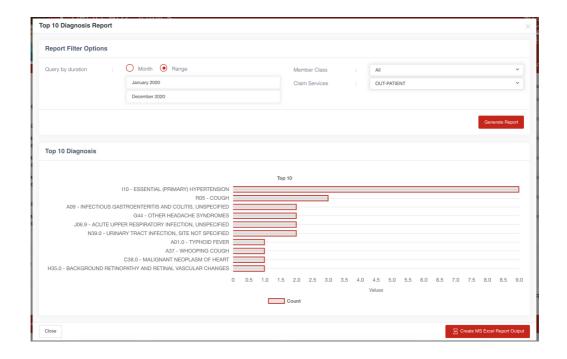

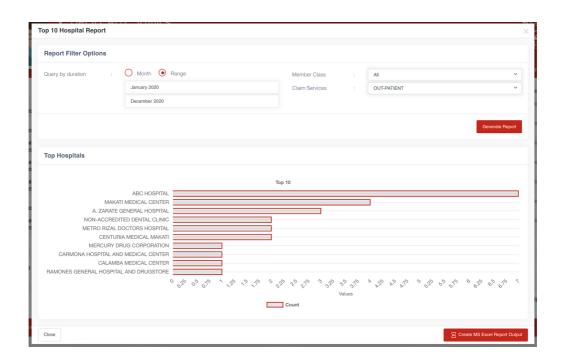

# 08 How to Enroll Employees

Member Enrollment tab displays all members enrolled in the current Policy Period. This tab allows changing the member's information as well as terminate the member's enrollment. To access this feature, click Member Enrollment Tab. then **click "Enrolled Members"**.

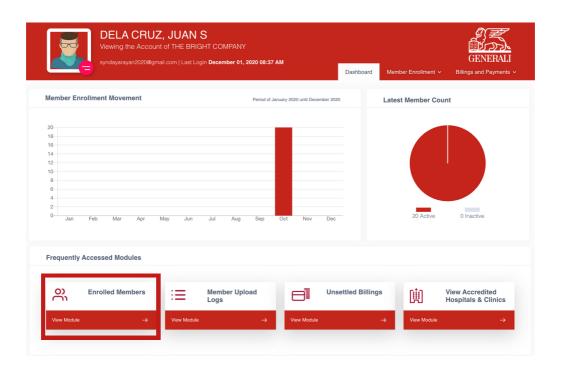

- Search Filters these are the basic search filters that are commonly used by the user to search for a specific record.
- Reset this allows the user to reset or empty the search filters at once, instead of deleting the search terms used one by one.
- Advanced Query to access, the user should toggle the Advance Query button. It allows the user to further refine their search query.
- Report Option:
  - Export Members this allows the user to export the list of members to excel file
  - Export Members w/ Sum Assured this allows the user to request the list of members with sum assured information

## 08 How to Enroll Employees

Enrolled Members tab displays all members enrolled in the current Policy Period.

This tab allows adding, changing, and terminating a member's enrollment.

This feature allows the user to individually register a member by manually inputting the information. To access this feature, click Member Enrollment Tab. then click

"Enrolled Members".

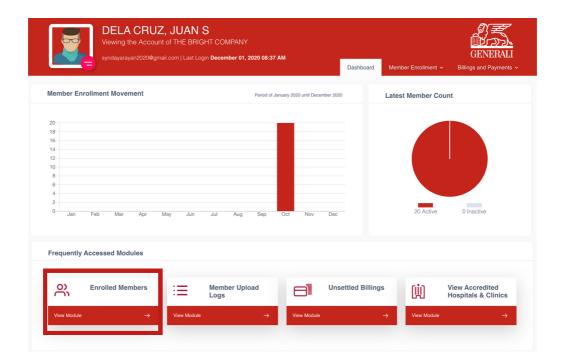

To create new member, from the Enrolled Members Ledger, **click [+] button on the upper right corner**.

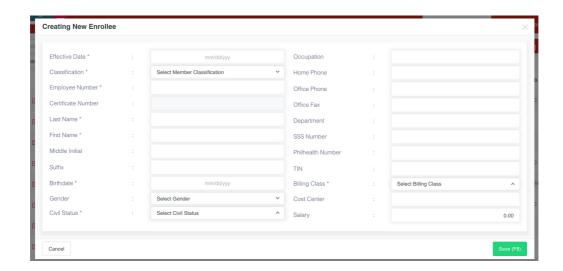

You can **enroll employees by batches**. The Member Upload tab functionalities allows **uploading of members per categories such as by New, Renewal,Termination or by Amendment of Profile**. This is classified into Generali Template and Custom Template. This tab also allows the user to view all batch of members uploaded along with the information of its upload.

To access this feature, click Member Enrollment Tab then **click** "Member Upload Logs".

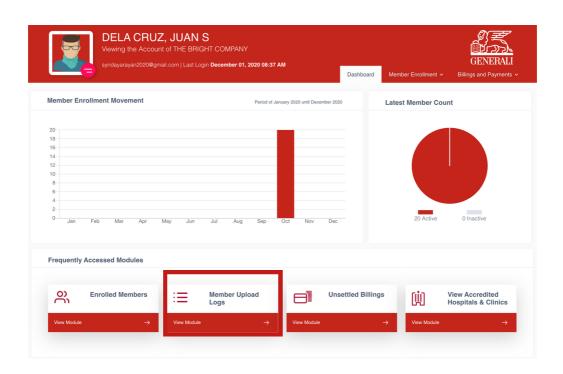

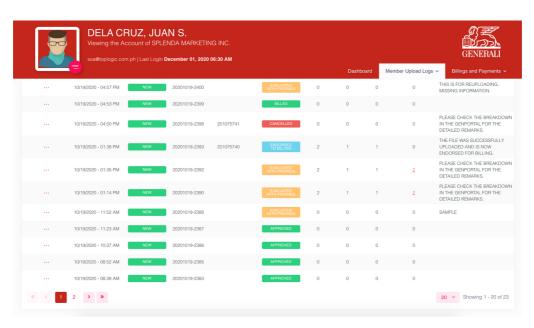

### 09 How to Enroll Beneficiary/ies and Dependents

The Enrolled Beneficiaries tab displays all manual and uploaded beneficiaries. To access this feature, click "Member Enrollment" Tab then click "Enrolled Beneficiaries".

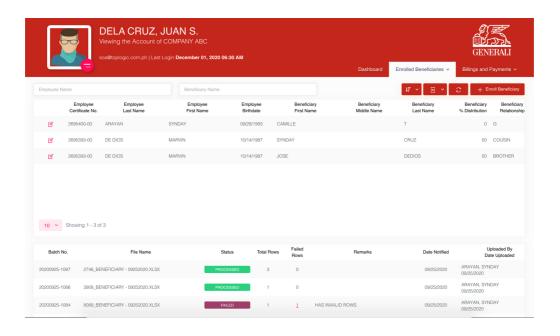

To enroll new beneficiary, from the Enrolled Beneficiaries Ledger click "Enroll Beneficiary" button on the upper right corner.

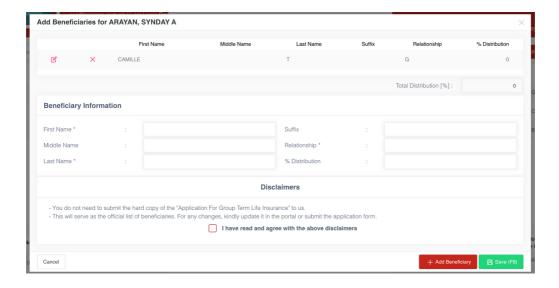

- User should **select first a principal member** to be able to enroll new beneficiary.
- The % Distribution should be equal to 0% or 100% to allow saving the beneficiary records.

### 10 How to View Unsettled Bill/s

The Unsettled Billing tab displays all the unsettled billing records of the account. To access this feature, click "Billings and Payments" tab then click "Unsettled Billings".

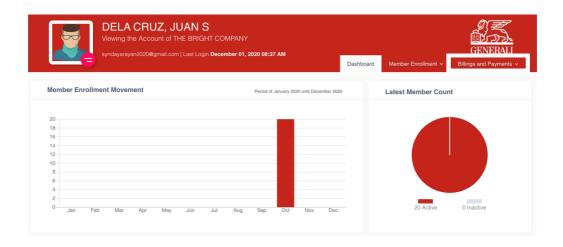

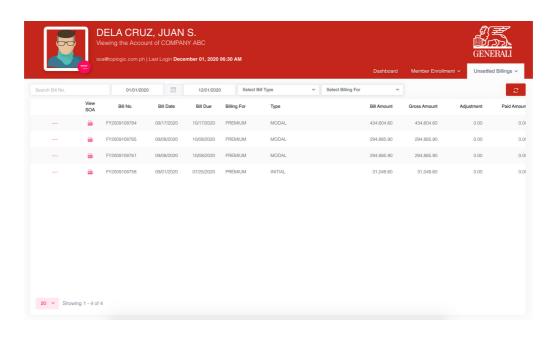

### 11 How to Post Payment

The Payment Details for Posting tab allows user to view all posted payments. To access this feature, click "Billings and Payments" tab then click "Payment Details for Posting".

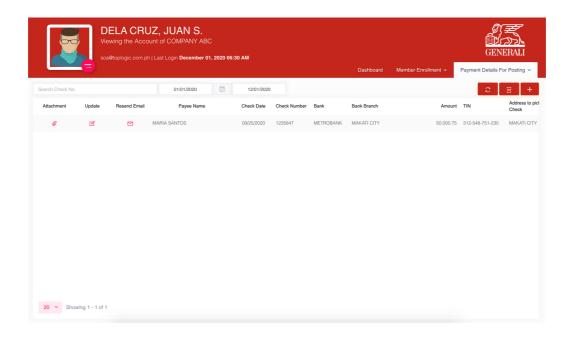

To create new payment, from the Payment Details for Posting Ledger, **click [+] button on the upper right corner**.

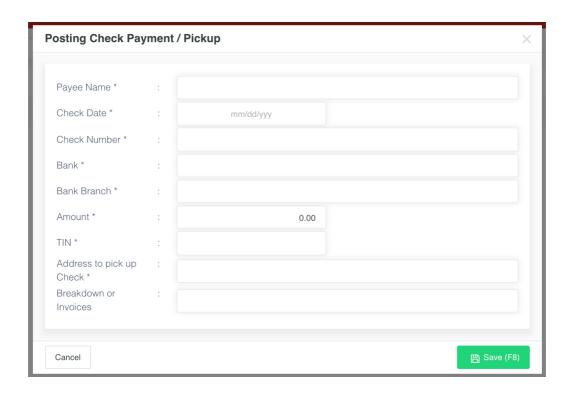

### 12 How to View Commission Details

The Commission Payout tab allows user to view the breakdown of payment received for commission. To access this feature, **click "Billings and Payments" tab then click "Commission Payout"**.

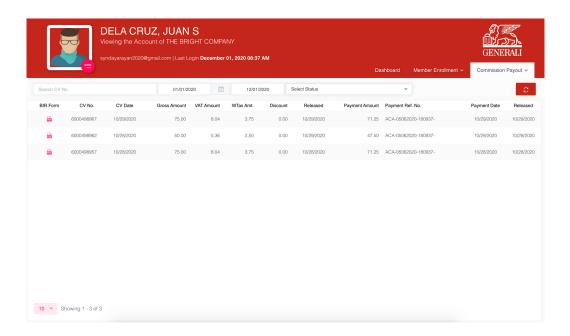

- Search Filters these are the basic search filters that are commonly used by the user to search for a specific record.
- Reset this allows the user to reset or empty the search filters at once, instead of deleting the search terms used one by one.
- BIR Form this allows the user to view the BIR Form of the selected CV. This is applicable if the record has WTax computation.